## Create a dashboard with dynamic sources

Published: 2023-09-29

You can create a dashboard with dynamic sources to enable users to change the source of the dashboard at any time. If you have created a large number of dashboards that all have the same metrics, but different sources, you might want to consider replacing those dashboards with a single, dynamic-source dashboard.

- 1. Log in to the ExtraHop system through https://<extrahop-hostname-or-IP-address>.
- 2. At the top of the page, click **Dashboards**.
- 3. From the dashboard dock, select a dashboard that you want to edit.
- 4. Set the source of each chart to a source type variable.
  - a) Click the name of a chart and then click **Edit**.
  - b) In the **Sources** field, type \$. The Source Type Variables list appears.
  - c) From the Source Type Variables list, select the type of source that you are replacing. For example, if you are replacing a device source, select \$device.
- 5. Click Save.
  - At the top of the dashboard, the View Source drop-down menu appears.
- 6. From the View Source drop-down menu, select the source that you would like to view metrics for. If no data is displayed in the dashboard charts, try refreshing the page.
  - **Tip:** If you want to hide the dynamic source menu from your dashboard, append the following parameter to the end of the dashboard page URL: &hideTemplatePanel=true.

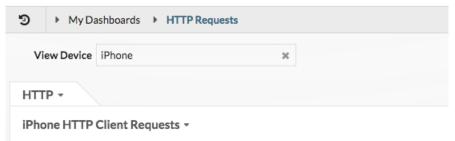

Figure 1: Before

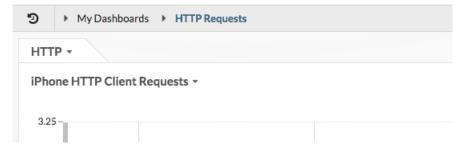

Figure 2: After

For example:

https://eda/extrahop/#/Dashboard/XYFwM/? \$device=16&from=30&interval\_type=MIN&until=0&hideTemplatePanel=true

## Next steps

Copy a dashboard